# **Lanark Primary School**

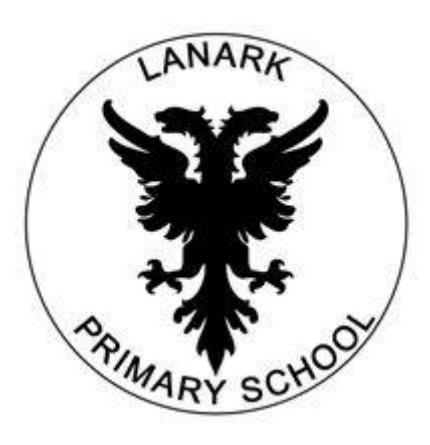

### **Our guide to accessing online learning:**

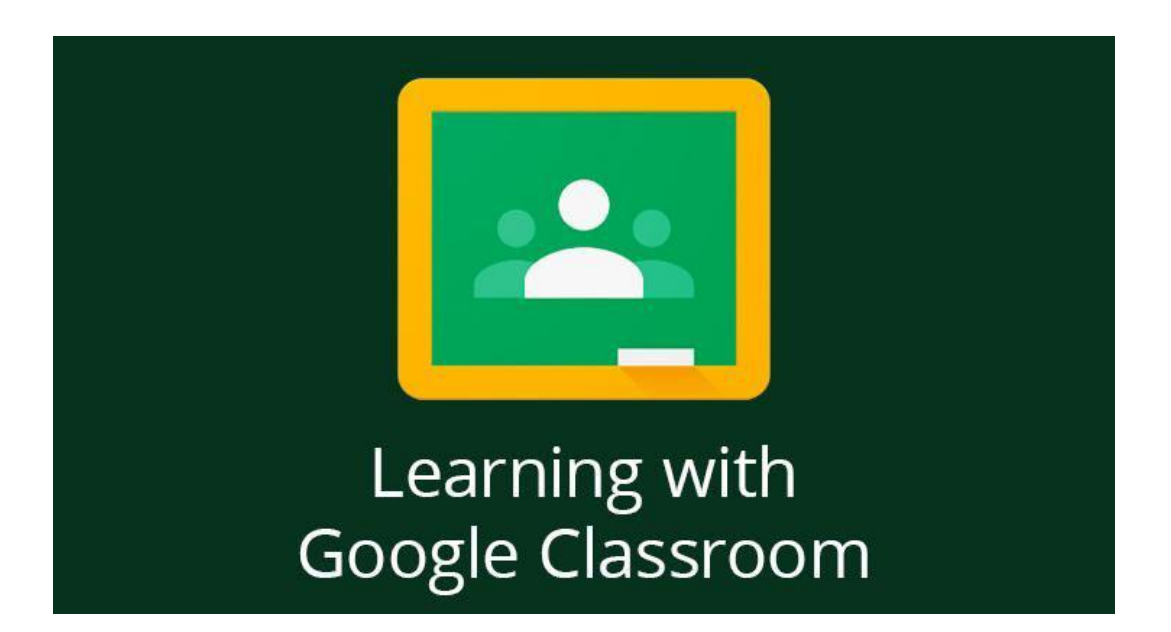

### **This supplements the LPS ICT Support website created for parents/carers which you can find at:**

**<https://sites.google.com/sl.glow.scot/lanarkps-pupil-icthomelearning/home>**

### **Accessing Glow and Google Classroom**

### **Using Google Chrome**

**Accessing Google Classroom Instructions**

To access the classroom use the instructions below. If you are using a mobile or tablet then you will need to download the Google classroom app.

- 1. Google RM Unify Glow
- 2. Click on Glow Sign In RM Unify

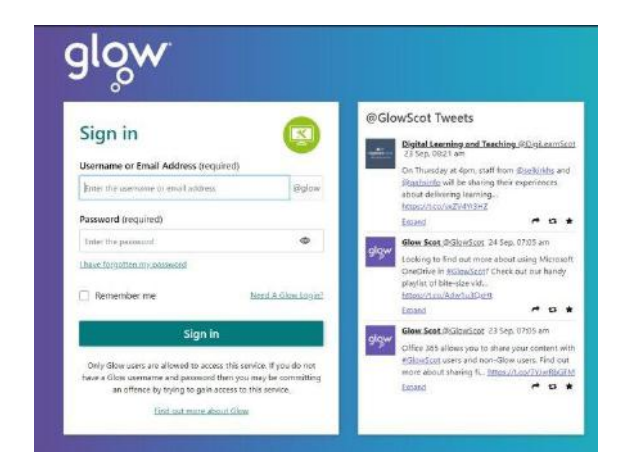

3. Login in using the login details issued to you.

4. You will then be taken to the Glow Launch Pad – on the left hand side are 4 icons – click on the one that looks like the little house – this will take you to the Lanark Primary page.

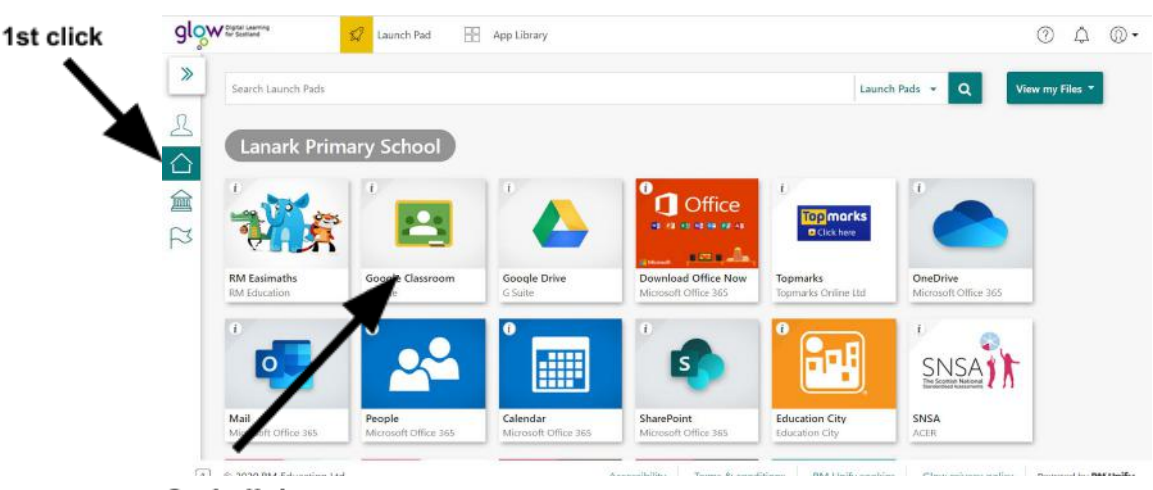

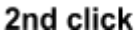

5. Find the Google Classroom Tile and click on this.

6. You should see a tile for your child's class – click on this tile and this will take you in.

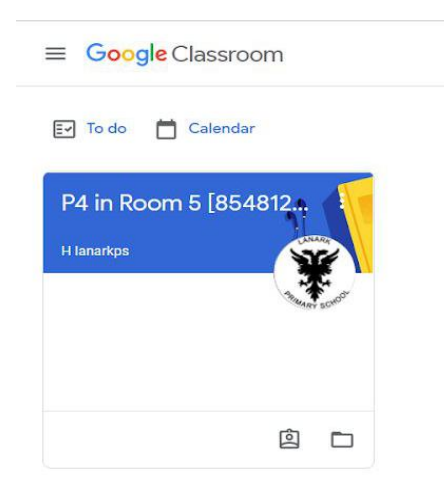

7. When you are in the classroom you will be able to see the work set by the class teacher.

There are some helpful videos made by the school which you may find useful at this point:

https://sites.google.com/sl.glow.scot/lanarkps-pupil-icthomelearning/home

# **Accessing Google Classroom**

### **Using a Phone or Tablet Device**

**Accessing Google Classroom Instructions**

1. Download the Google Classroom App from the App Store.

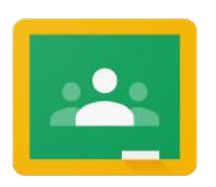

2. When you open the app you will be taken to the Google sign in page.

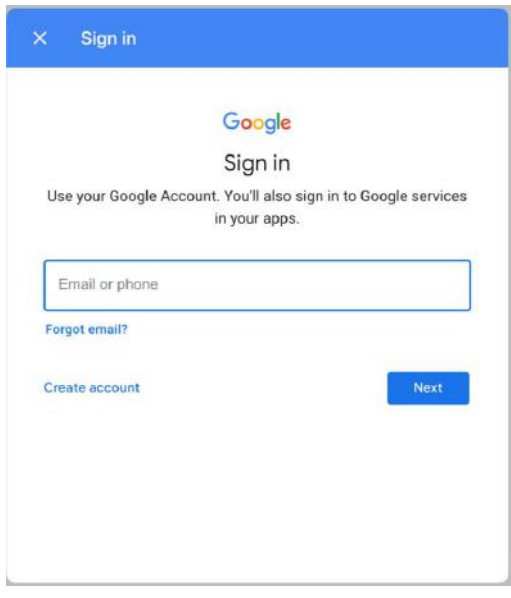

- 3. Enter the Google Account Username **(@sl.glow.scot)** at the end. Then tap next.
	- 4. Enter the Password. Then tap next.
- 5. This takes you to the Glow Login page, so just fill in the username and password again. This will then give you access.

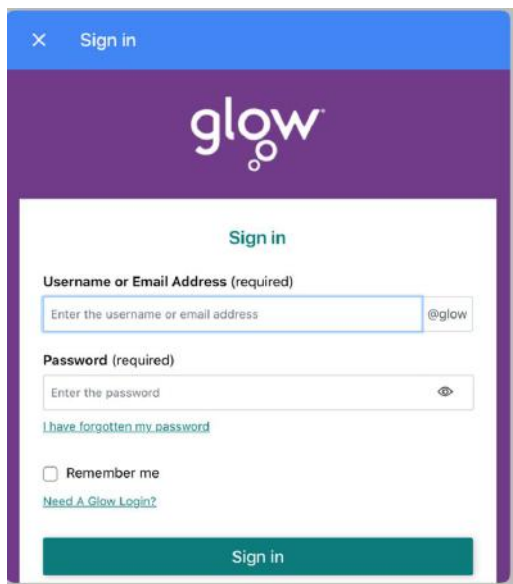

6. If you are using multiple Google accounts then in the classes page make sure that the correct account is logged in. Tap the circle at the top right of the screen to add or change accounts.

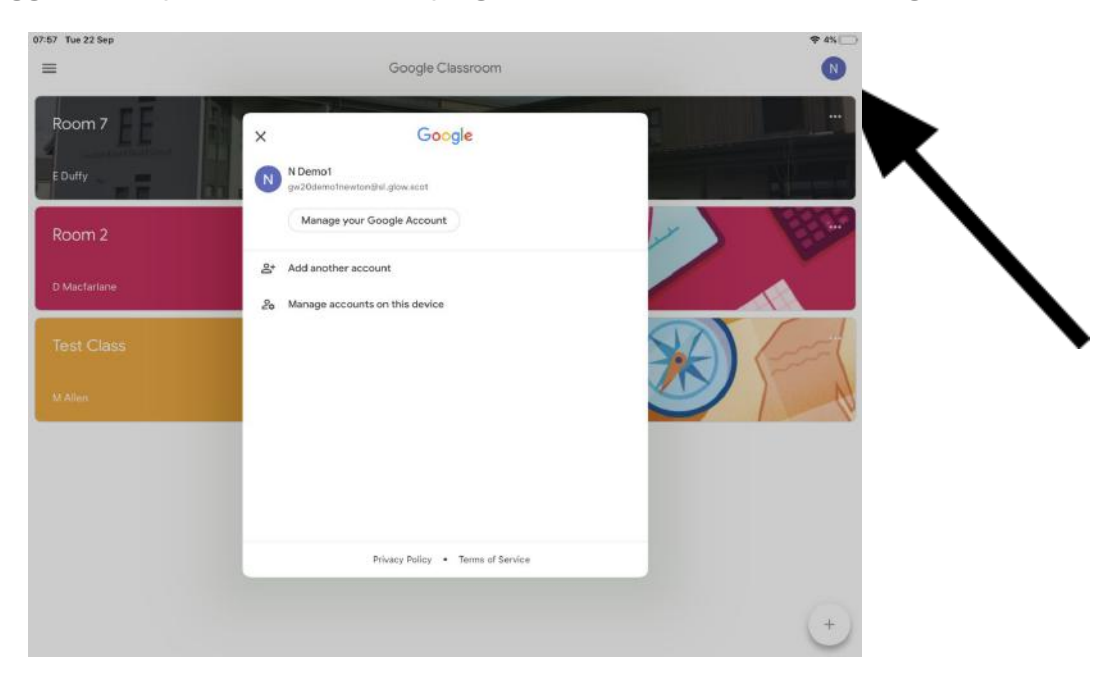

### **If you are using a mobile/tablet, we advise that you also download the following apps:**

### **Google Classroom**

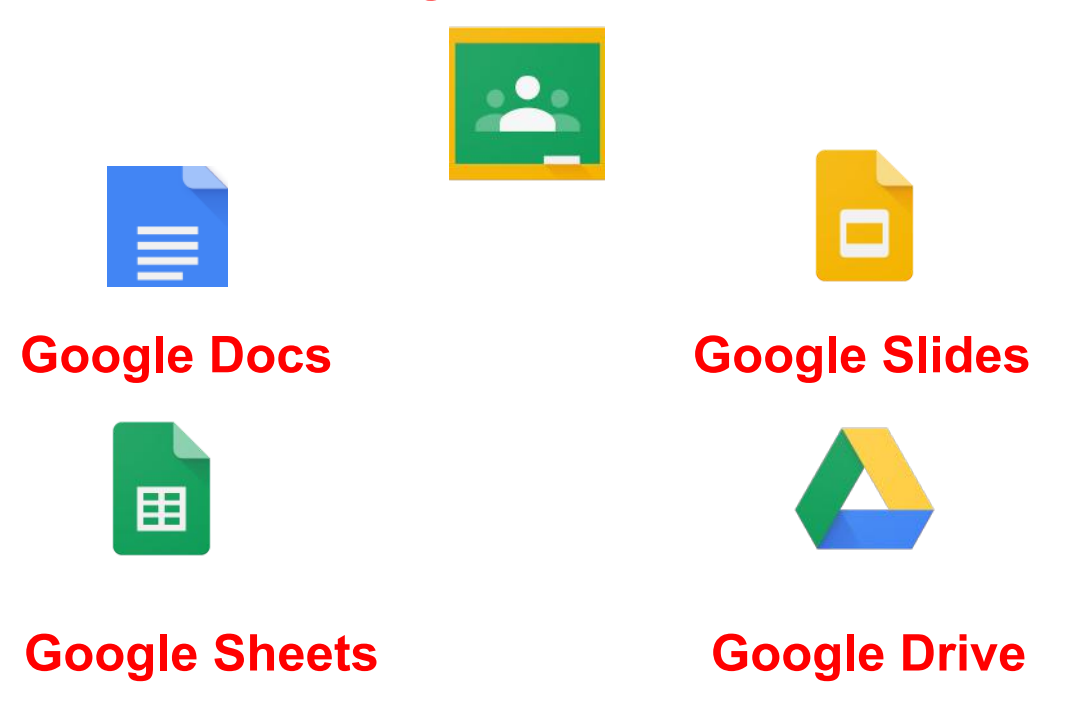

### **Switching Google Accounts**

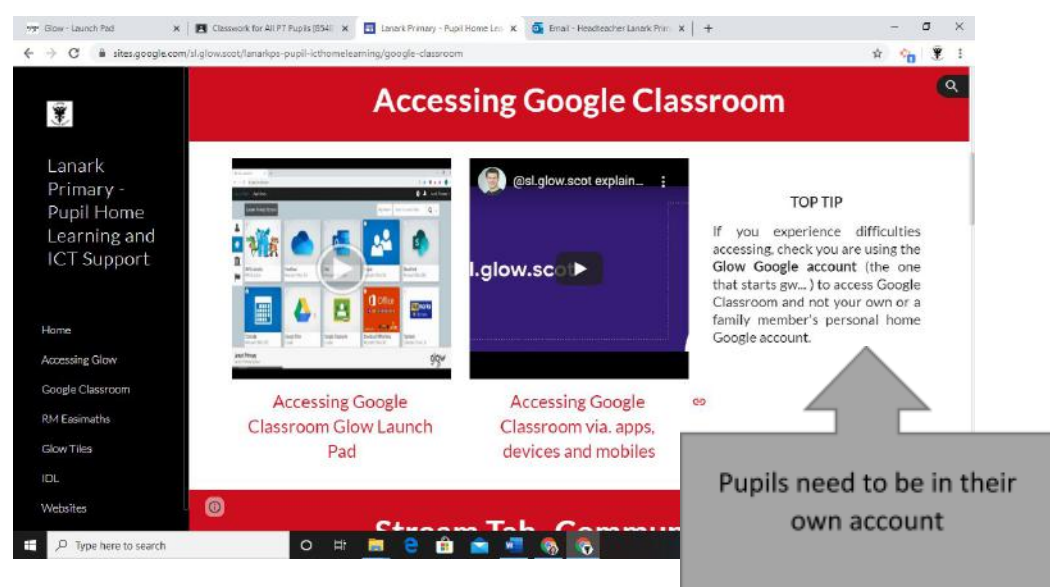

### **On a laptop**

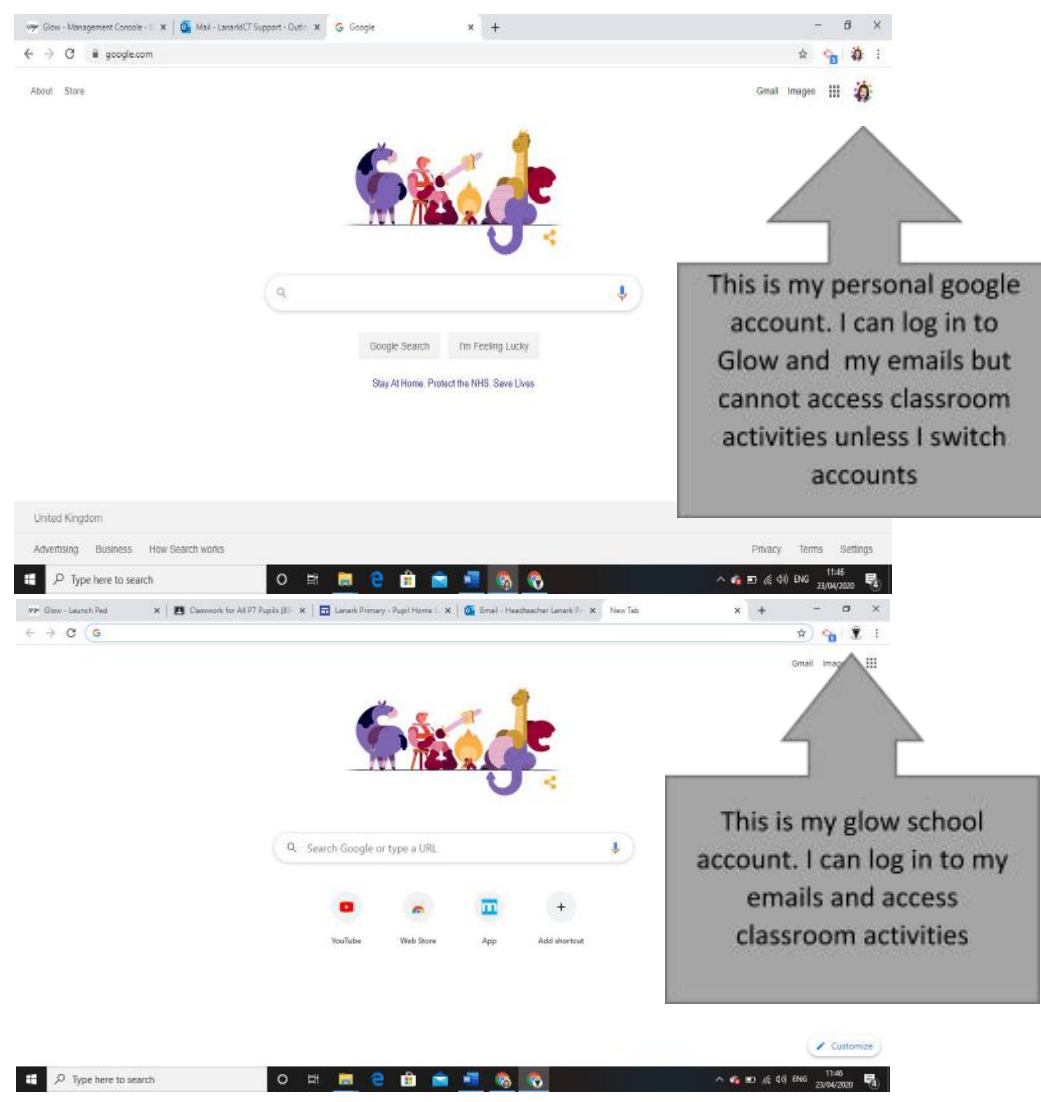

### **On a device**

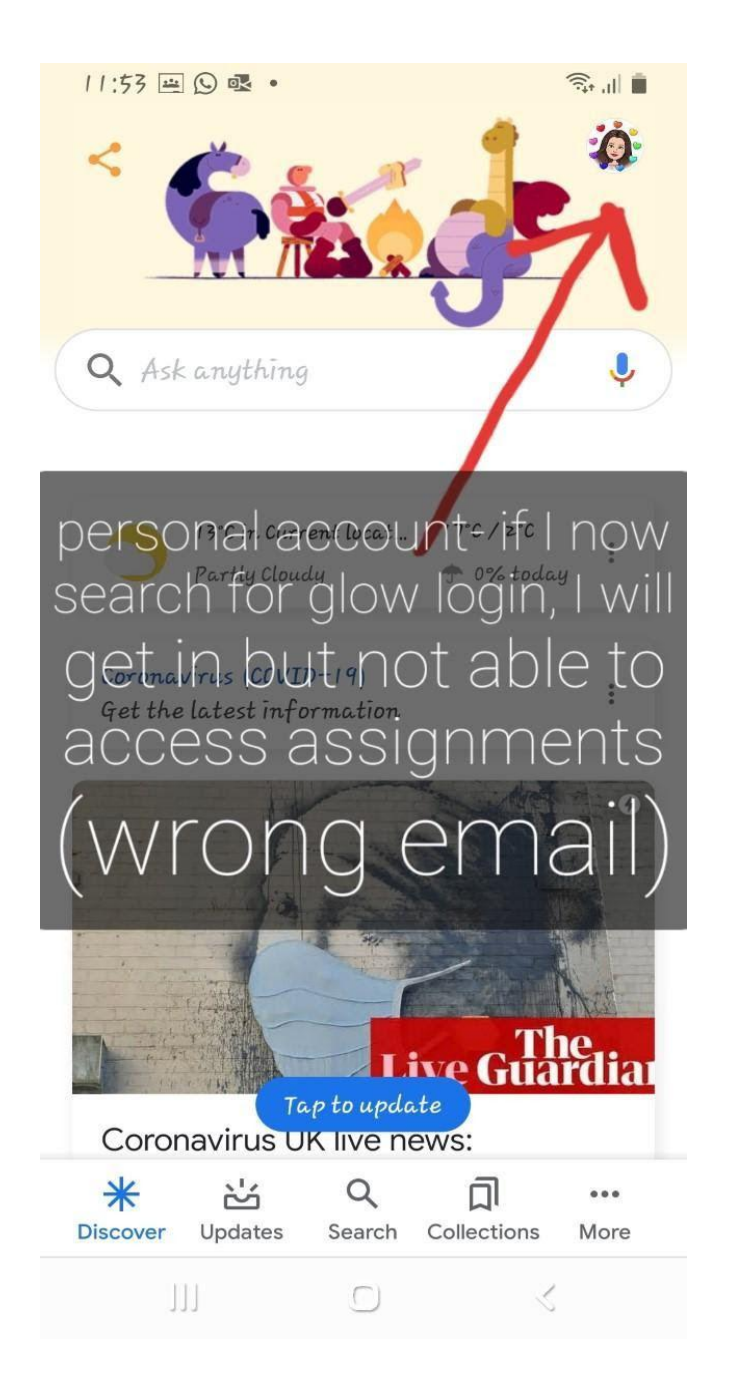

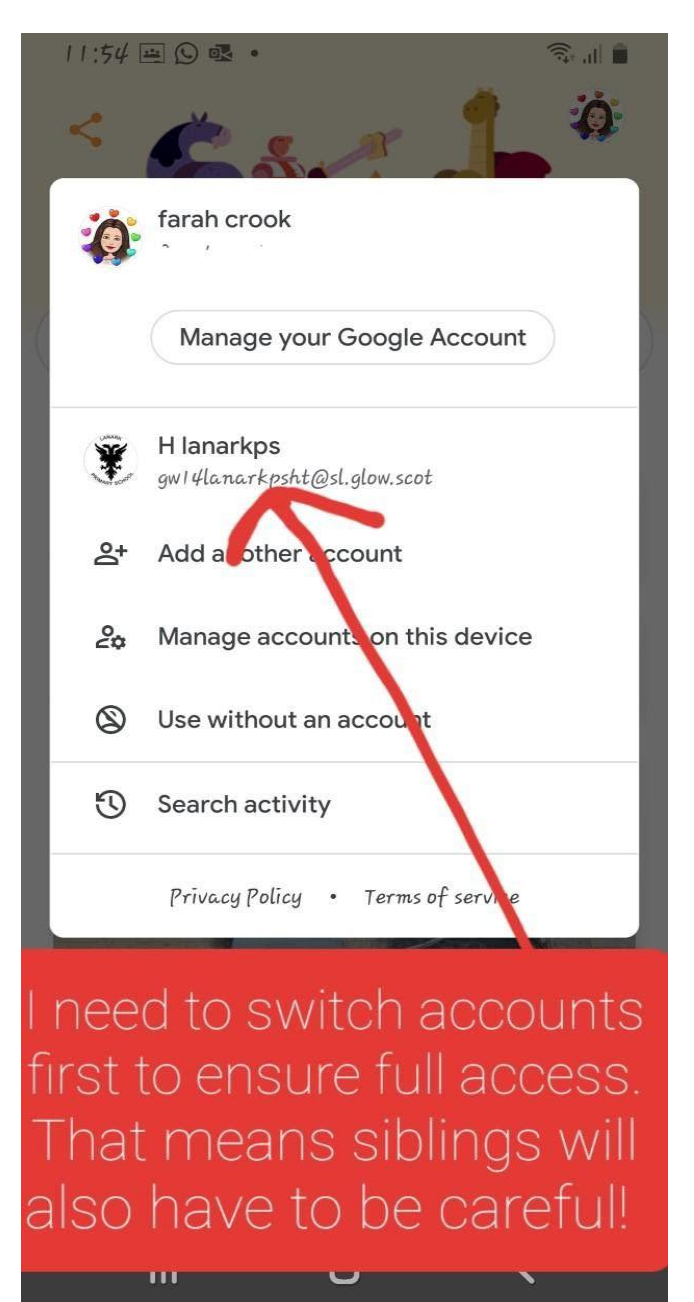

# **Using Google Classroom**

There are 3 tabs: Stream, Classwork and People.

### Stream

Your teacher will leave messages for the class on the Stream to read.

In the event Home Learning online, this will be used as a way for children and teachers to communicate with each other (a bit like a social network page!)

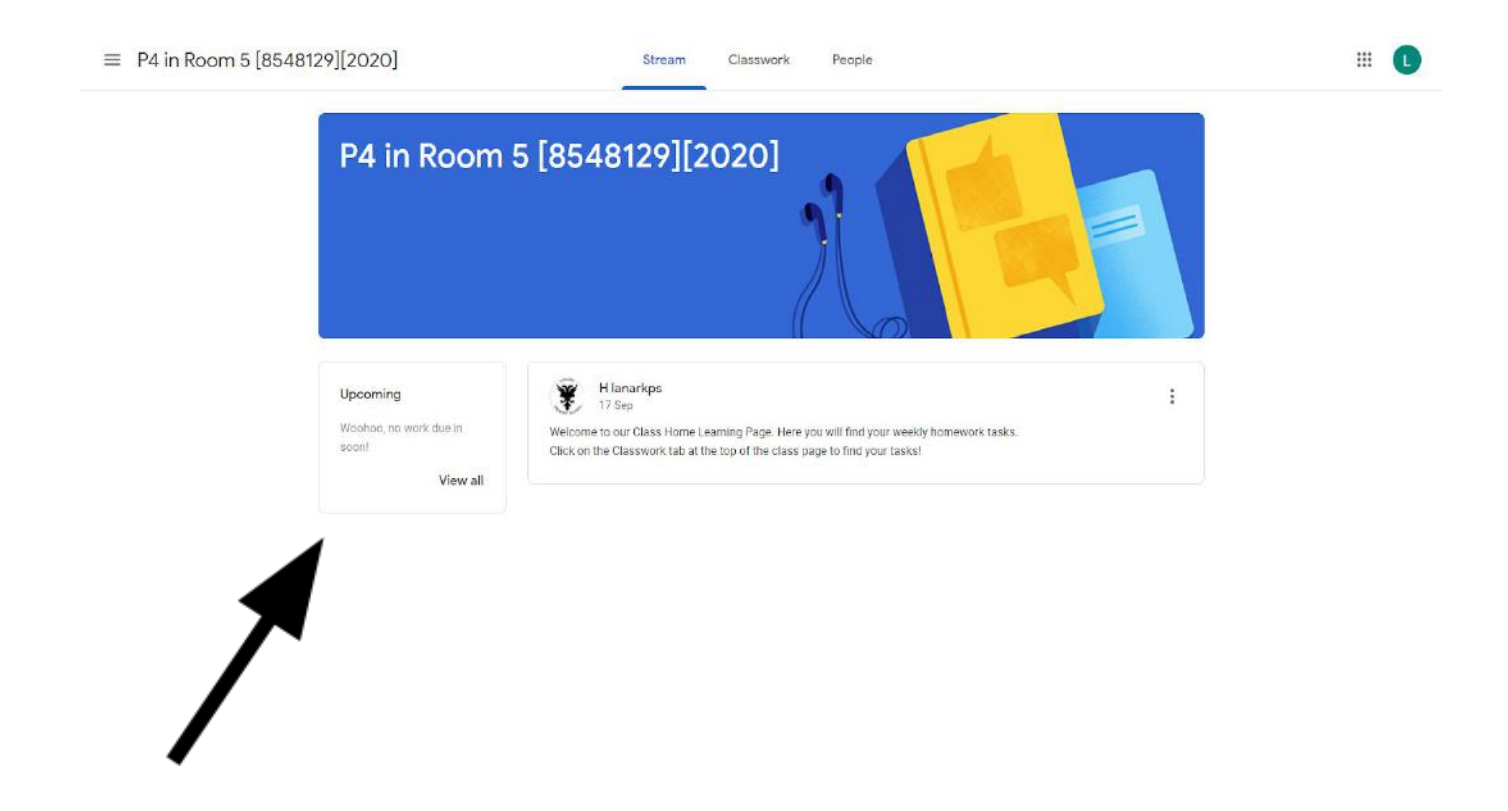

On the left hand side of this page, you will find any assignments that have a specified 'due date'.

### People

This tab has a list of everyone in your class. You shouldn't need to use this tab.

### **Classwork**

Your teacher will use this tab to add details of learning activities for you.

### **How to access and find out your learning tasks:**

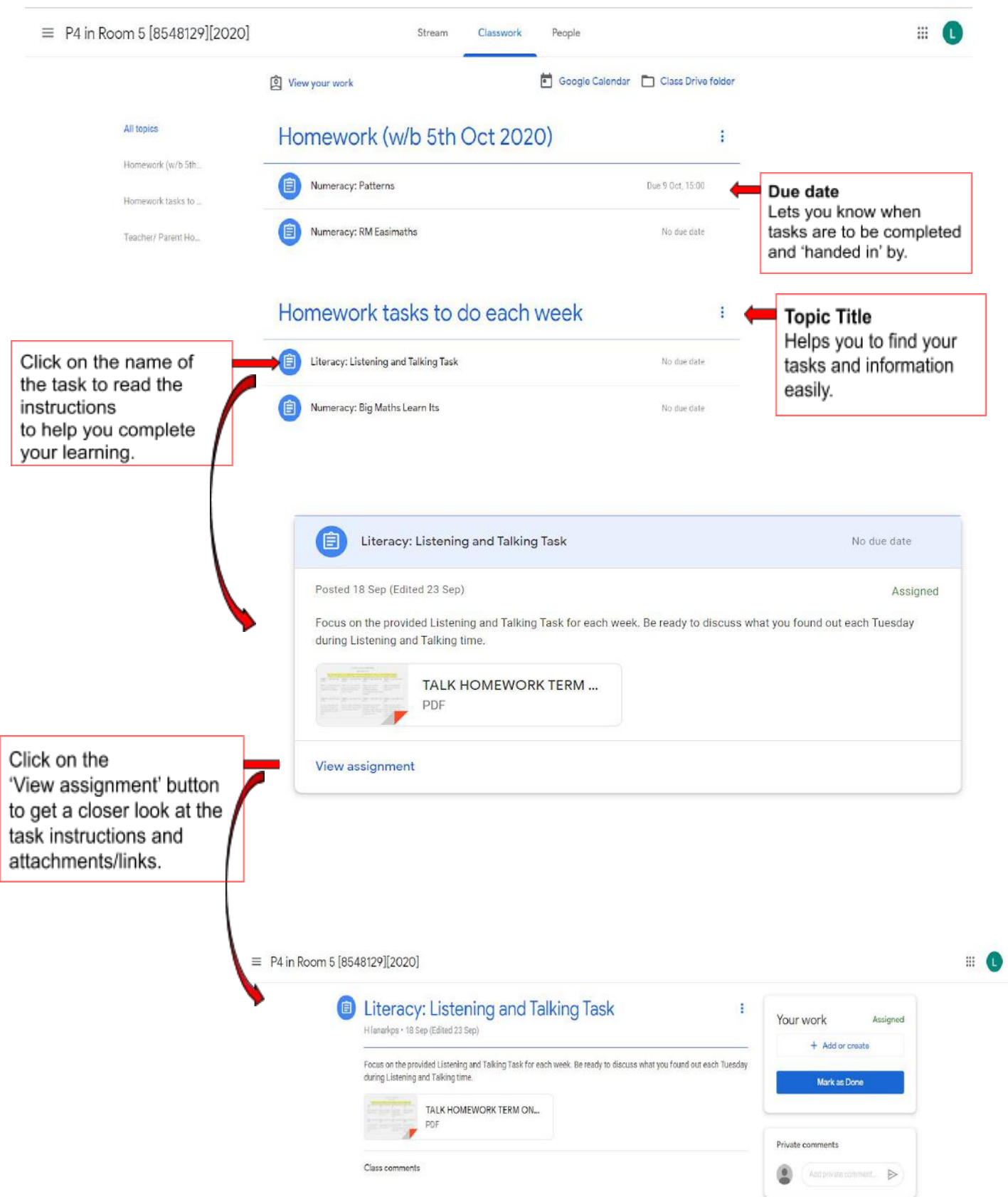

### **How to complete, save and submit your work:**

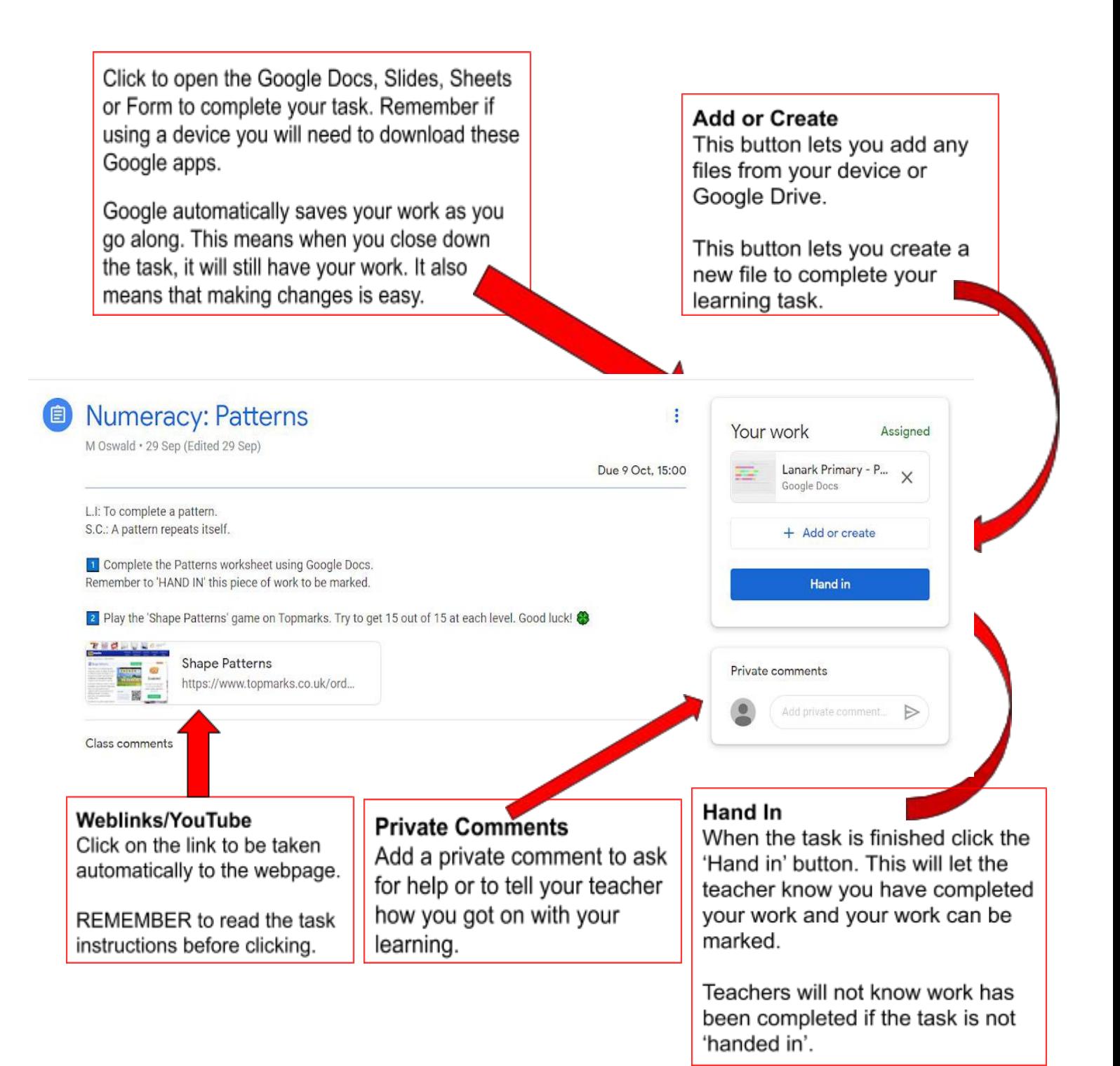

# **Uploading and handing in a task on Google Classroom that has not been made using the Google Suite Apps**

We understand that some tasks may not be completed using the G-Suite Apps (Google Docs, Sheets, Slides and Forms).

Here are some helpful instructions to help you upload a piece of your child's work e.g. a PowerPoint presentation, Publisher document, Microsoft Word Document, Excel or a photograph/screenshot.

This function means that any work completed using a different method can be shared with the class teacher.

### **Step 1**

Click on the task you would like to upload a file or a photograph to.

Then click the 'View assignment' button.

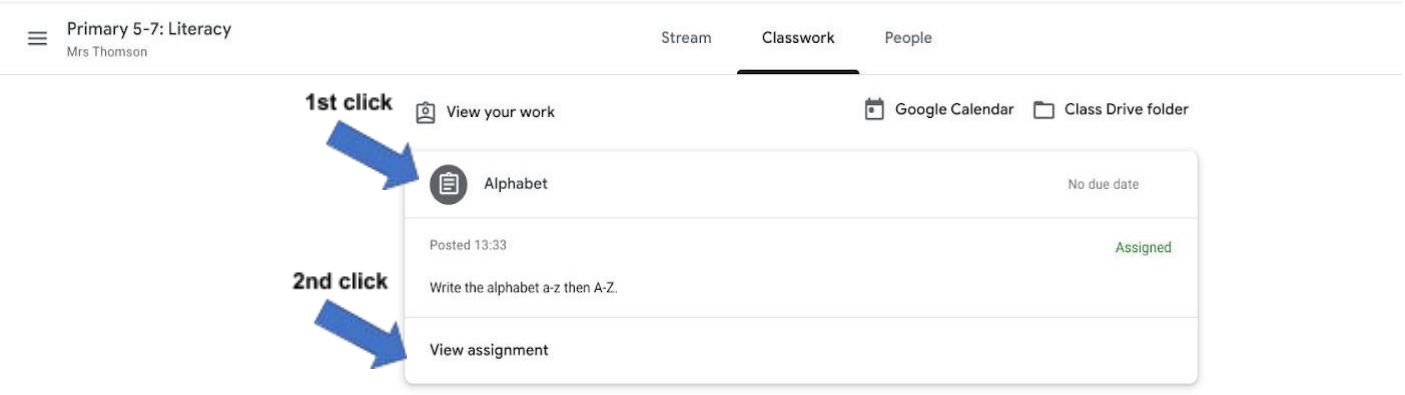

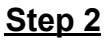

Next click the '+ Add or Create' button that is on the right hand side of the page.

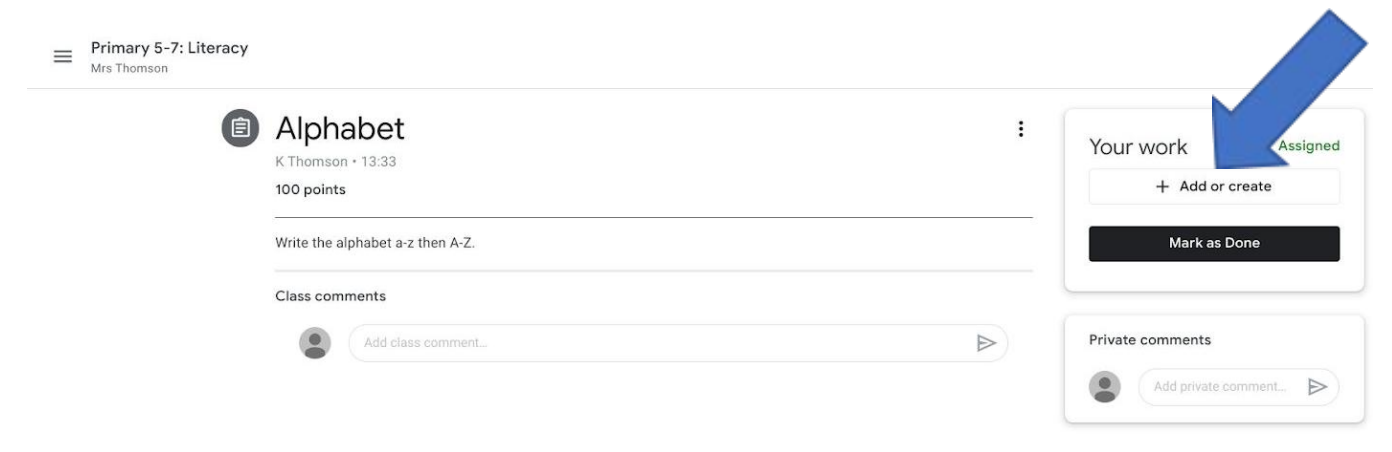

#### **Step 3**

This will give you 7 options, please pick the best option depending on what you are uploading.

Click on 'File' if uploading a photograph, PDF or a Microsoft Office document/excel/presentation.

Click on 'Google Drive' if uploading something created on the G-Suite e.g. Docs, Sheets, Slides.<br>  $\lim_{x \to \infty}$ 

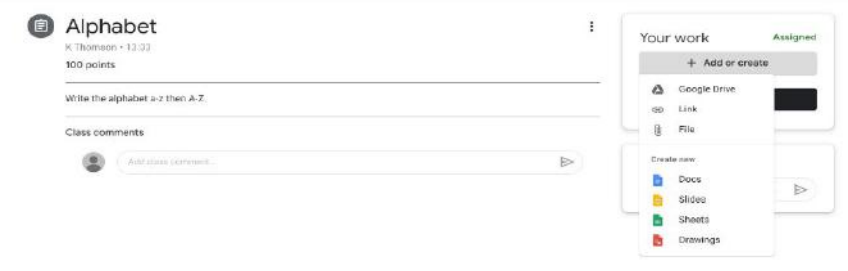

**Step 4**

Select the best option and click insert, which is located at the bottom right hand side of the screen. Once you have successfully uploaded a document or photograph it will appear in the top right hand corner.

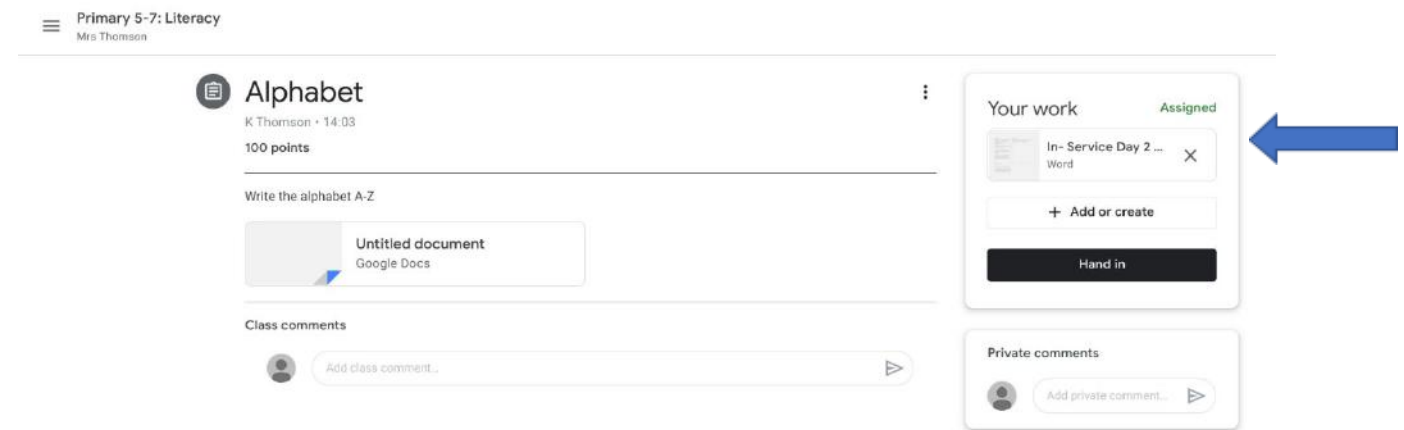

### **Step 5**

Then click the 'hand in' button.

# **Top Tips for Uploading and Submitting Assignments**

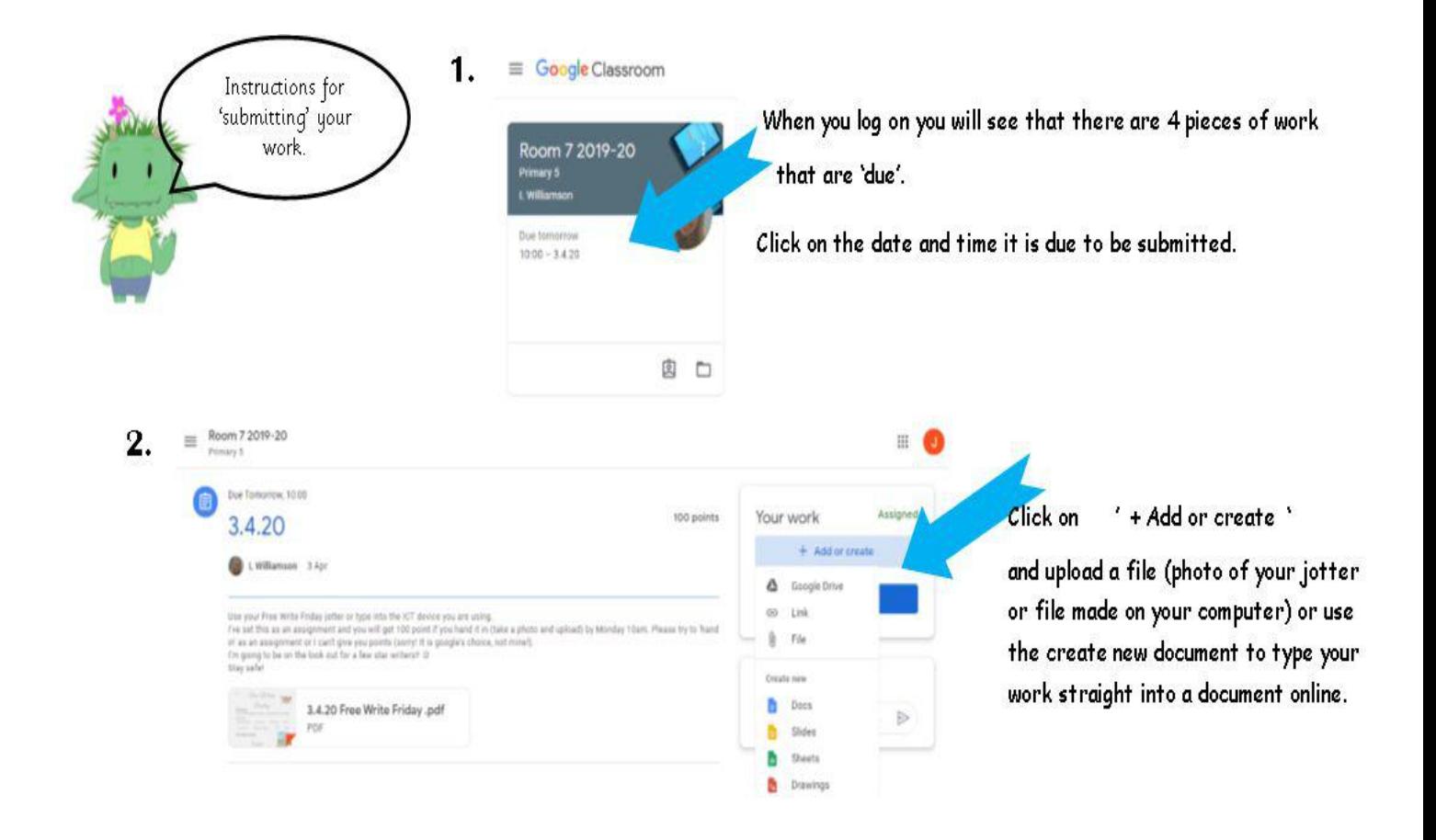

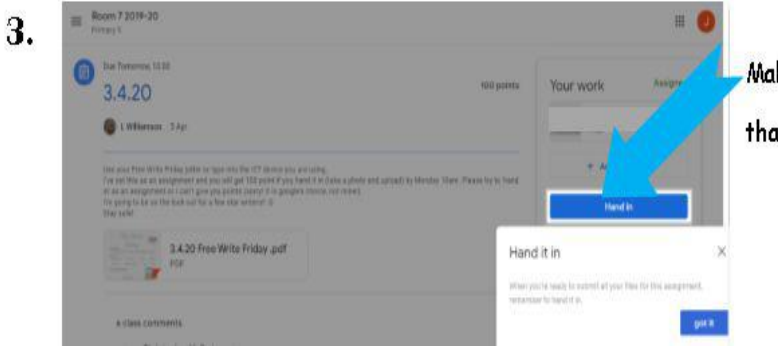

Make sure you click 'Hand in' when you are done so that I can see and mark your work!

### **Accessing Teacher Comments**

Once your work has been 'handed in' and the teacher has looked at the work,

they will mark it by leaving a private comment.

1. Click on the name of a task which you have handed in.

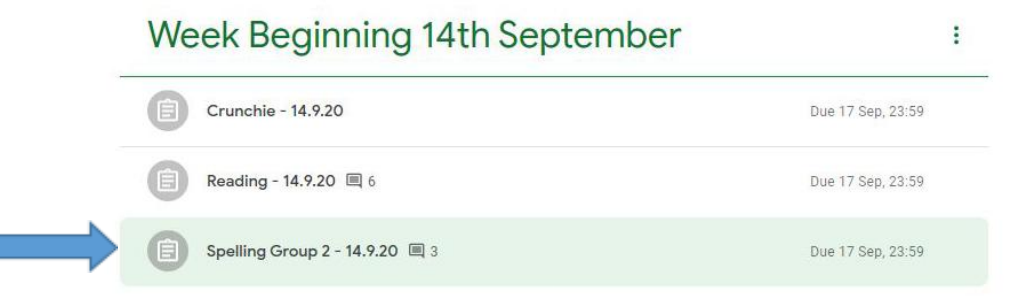

### 2. Click on 'View assignment'

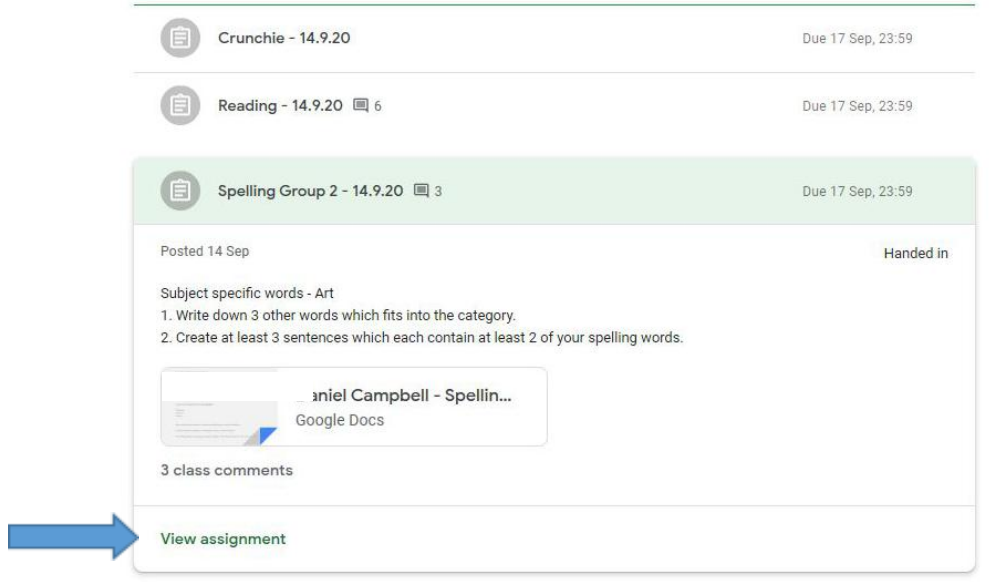

3. At the right hand side of the screen there is a section which says 'Private Comment' – this is where you will find your teacher's feedback.

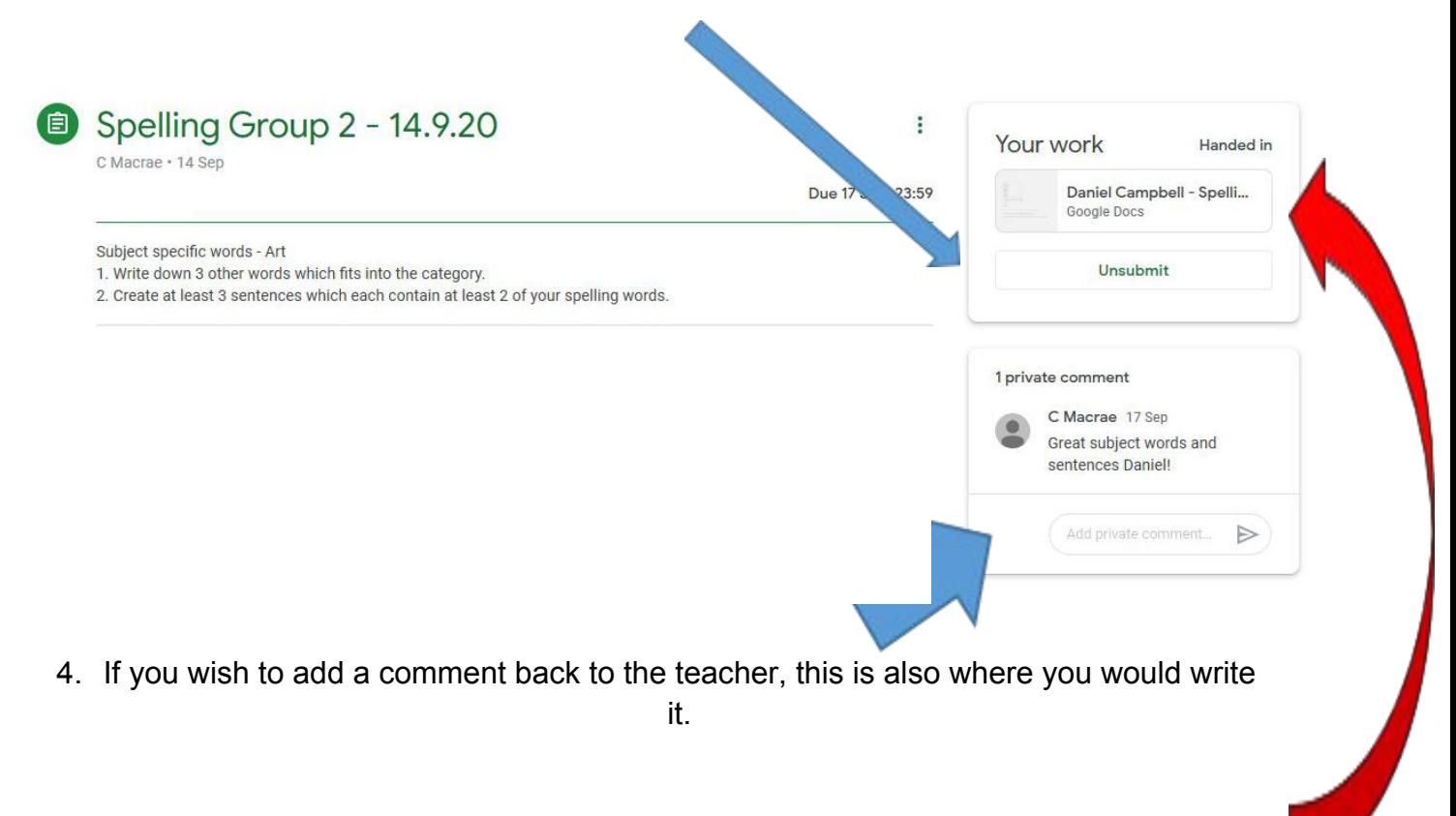

- 5. The teacher might make a comment on the Google Doc, Slides or Sheets task itself. So you can reopen your work to see their comments and marking. The Private Comments column can also be seen when you reopen the task.
- 6. A teacher can also 'return' your work to you if they feel that you need to re-check some of your work. You can make the changes and corrections and then re-submit your work.

# **REMEMBER...**

Teachers can only mark work that has been 'handed in'.

Just like in class it is important to look back at the marking and feedback from your teacher.

# **Did you know that you can access Glow and Google Classroom using an Xbox or Playstation?**

Glow and Google Classroom can be opened on Xbox and Playstation. There isn't an app for children to add to these consoles. Instead, children can use the built-in browsers that are on the two devices. On Xbox, it is Microsoft Edge. On Playstation, it is the "www" browser. If you are not sure how to find these build-in browsers, use the search function on the device home screen.

### **Steps for accessing Glow:**

- 1. Open the browser.
- 2. Type in **glow.rmunify.com** in the URL bar.
- 3. Type in your Glow Username **(@glow.sch.uk)** and password.
- 4. The Glow Launch Pad will open up.

### **Steps for accessing Google Classroom:**

- 1. Open the browser.
- 2. Type in **classroom.google.com** in the URL bar.
- 3. A prompt for a Google account will appear.
- 4. Type in your Google Account Username **(@sl.glow.scot)** and password.
- 5. The Classroom home screen will open up.

Children will be able to use their controllers to click on the classroom tiles, open up assignments and type. Children should also be able to access Google Docs, Slides, Sheets and Forms as the device is being used via a web browser. There is no need to download additional apps. If students have a keyboard they can plug this in to help with completing tasks on their device easily.

# **More LPS Support**

School Website:

<http://www.lanark-pri.s-lanark.sch.uk/>

Pupil and Home Learning Support Website: <https://sites.google.com/sl.glow.scot/lanarkps-pupil-icthomelearning/home>

School Twitter: @LanarkPrimary

School App: Please contact the school with any ICT issues using the app.

ICT Support Email: Please contact the school with any ICT issues using this email address:

LanarkICTSupport@glow.sch.uk

Remember to download the School App for the most up-to-date communications!

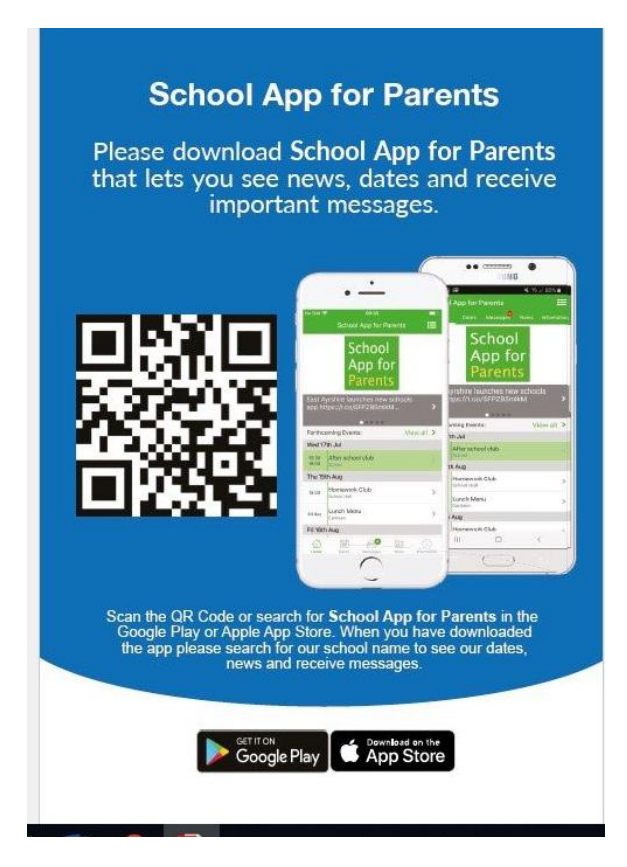